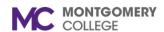

Workday Reference for Hiring Managers

#### **Overview**

Use this job aid as a resource to create a student assistant job requisition in Workday.

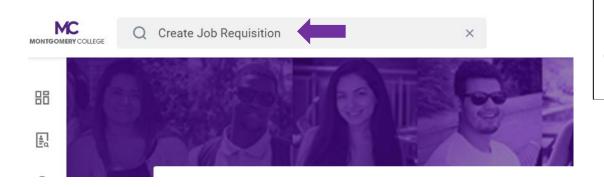

Log into Workday and type "Create Job Requisition" in the search bar at the top and click enter.

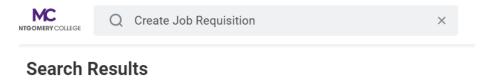

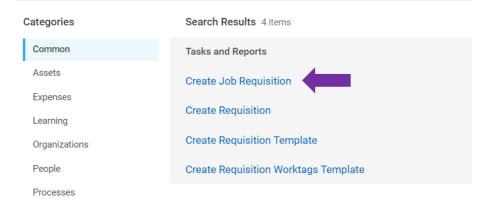

Click on "Create Job Requisition".

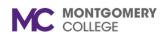

#### CREATE FEDERAL WORK STUDY JOB REQUSITION IN WORKDAY

Workday Reference for Hiring Managers

# **Create Job Requisition**

Please refer to the job aide for instructions on how to create a job requisition on the Workday Training Site.

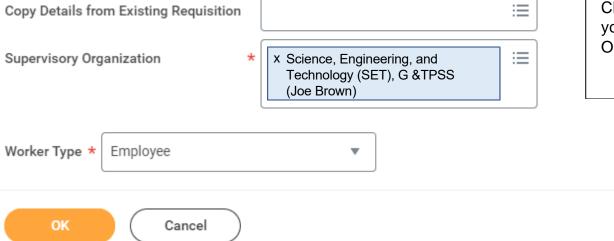

Click on the "X" to delete your name and type in your name again in the Supervisory Organization field and hit enter.

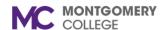

#### CREATE FEDERAL WORK STUDY JOB REQUSITION IN WORKDAY

Workday Reference for Hiring Managers

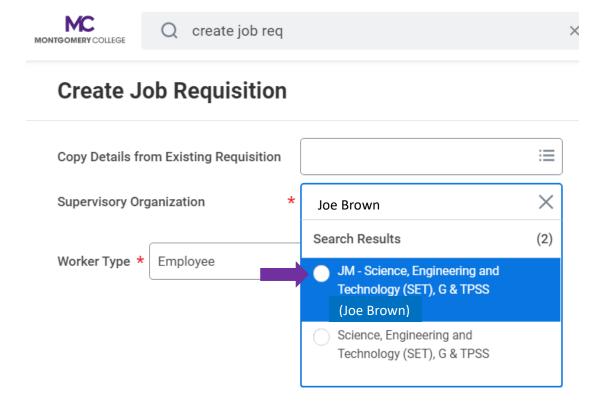

Select the "JM" - Job Management Supervisory Organization.

Do NOT USE an (inherited) Supervisory Organization.

If you don't see a JM by your name, please contact IT Service Desk at itservicedesk@montgomerycollege.edu

Click "OK"

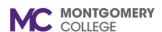

Workday Reference for Hiring Managers

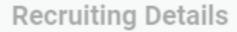

# Number of Openings

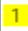

Type in the number of openings (how many you plan to hire)

#### Reason \*

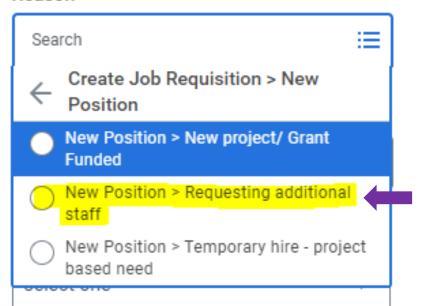

Select "New Position> Requesting additional staff

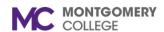

Workday Reference for Hiring Managers

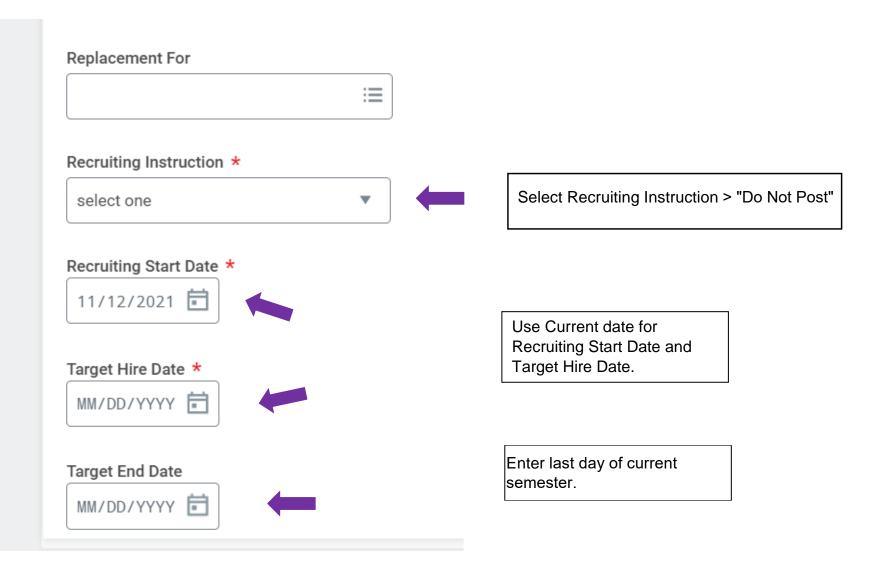

Created: HRSTM 8/2023 5 | P a g e

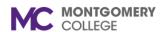

Workday Reference for Hiring Managers

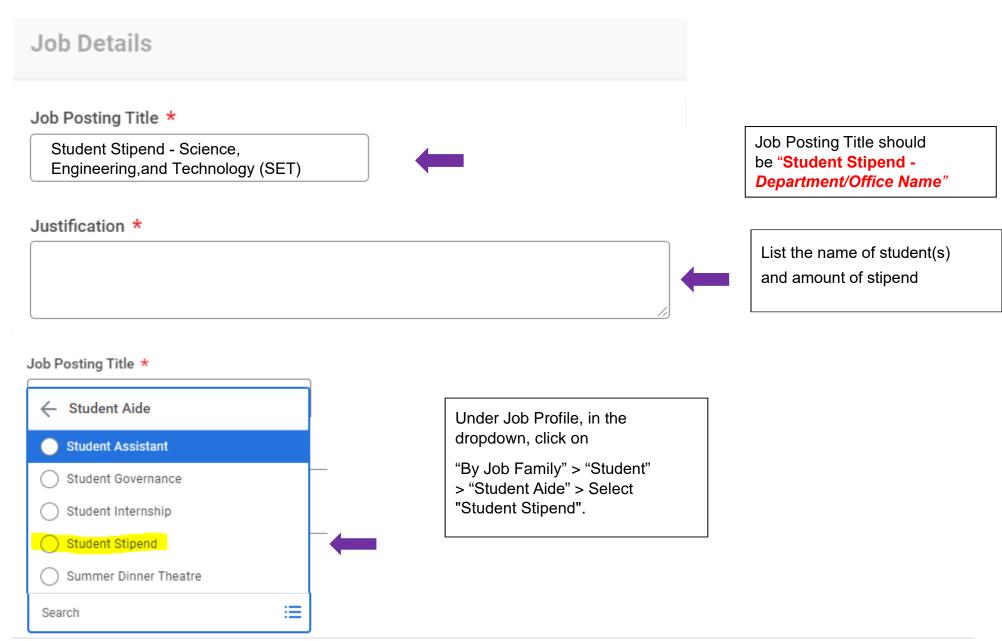

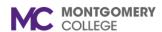

## Workday Reference for Hiring Managers

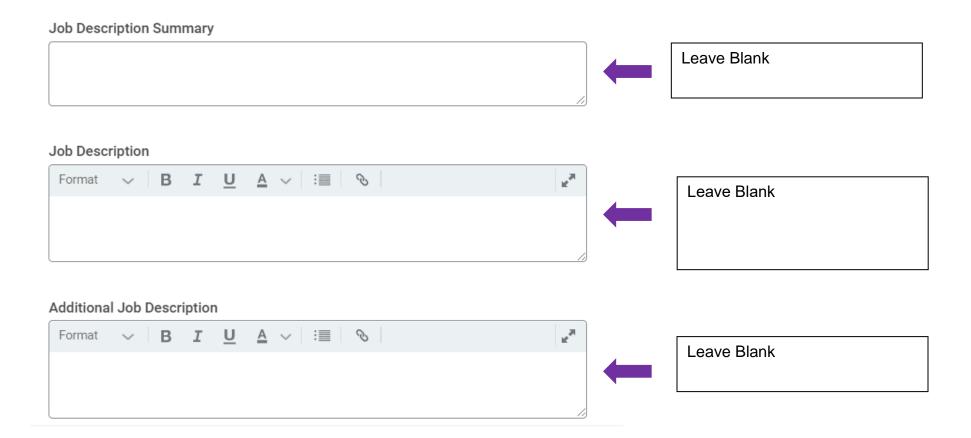

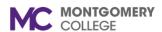

Workday Reference for Hiring Managers

#### Job Families for Job Profiles

Student Aide

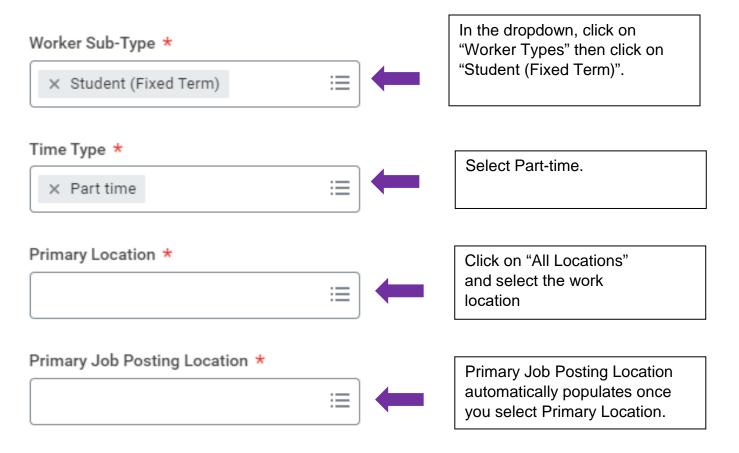

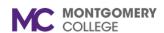

Workday Reference for Hiring Managers

| Additional Locations                |                                            |
|-------------------------------------|--------------------------------------------|
| : <b>≡</b>                          |                                            |
| Additional Job Posting Locations    |                                            |
| : <b>=</b>                          |                                            |
| Scheduled Weekly Hours              |                                            |
| , · · · · · · · · · · · · · · · · · |                                            |
| 0                                   | Enter zero "0" for scheduled Weekly Hours. |
|                                     |                                            |

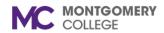

# Workday Reference for Hiring Managers

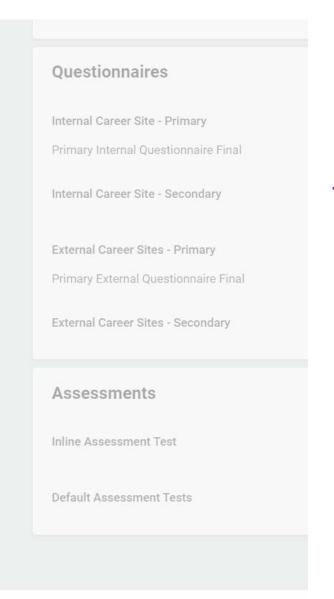

Click "Next".

No action required.

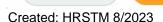

Back

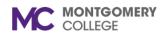

Workday Reference for Hiring Managers

# **Create Job Requisition**

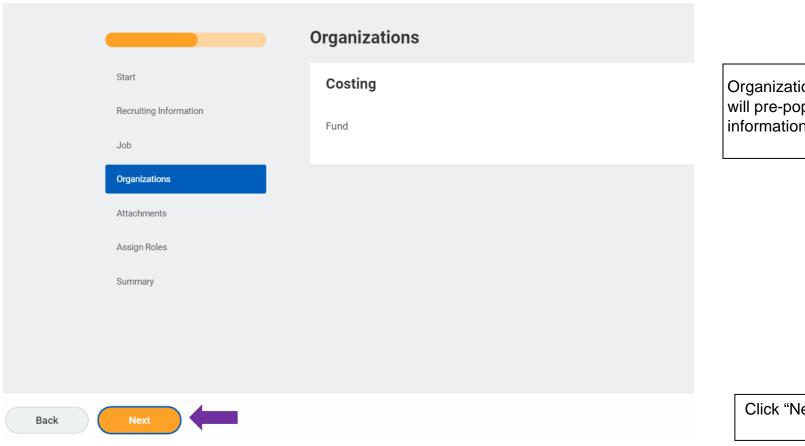

Organization information will pre-populate. Verify if information is accurate.

Click "Next".

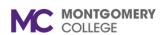

Workday Reference for Hiring Managers

# **Create Job Requisition**

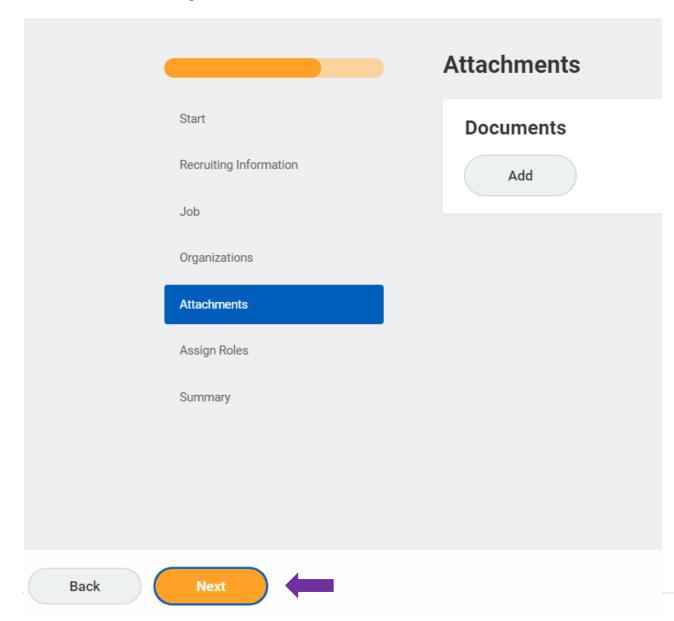

You may choose to add an attachment pertaining to this requisition or keep it blank. To add an attachment, click on "Add" and upload your document.

Click "Next".

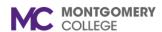

# Workday Reference for Hiring Managers

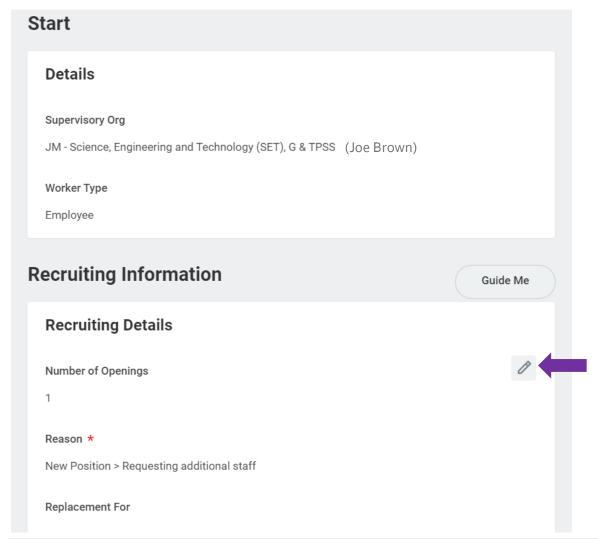

Review a summary of the requisition on the last page ensuring the information is correct. You may edit if necessary by clicking on the pencil icon.

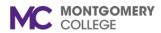

Workday Reference for Hiring Managers

| enter your comment           | Click "Submit".  The requisition has been created. |
|------------------------------|----------------------------------------------------|
|                              |                                                    |
| Submit Save for Later Cancel |                                                    |

The job requisition will route to a HRSTM recruiter. You will be contacted by a HRSTM Recruiter.